1. Click **in** setuplexe into installation interface.

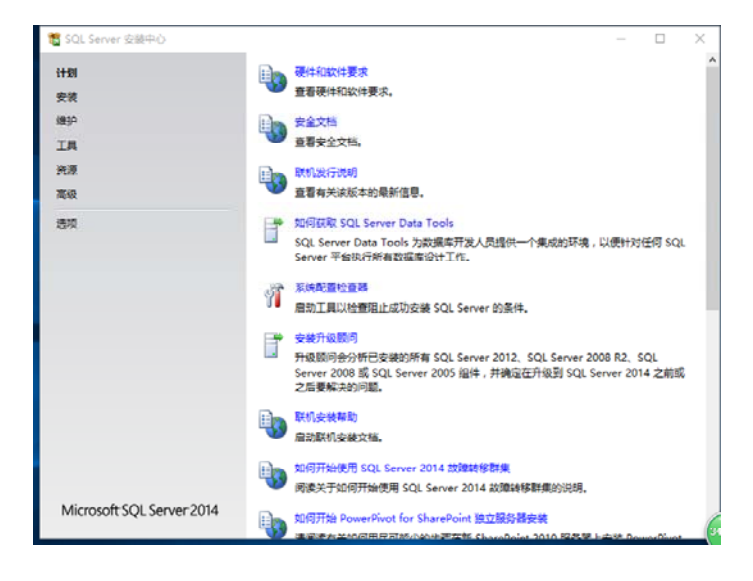

2.Select installation item

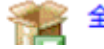

全新 SQL Server 独立安装或向现有安装添加功能

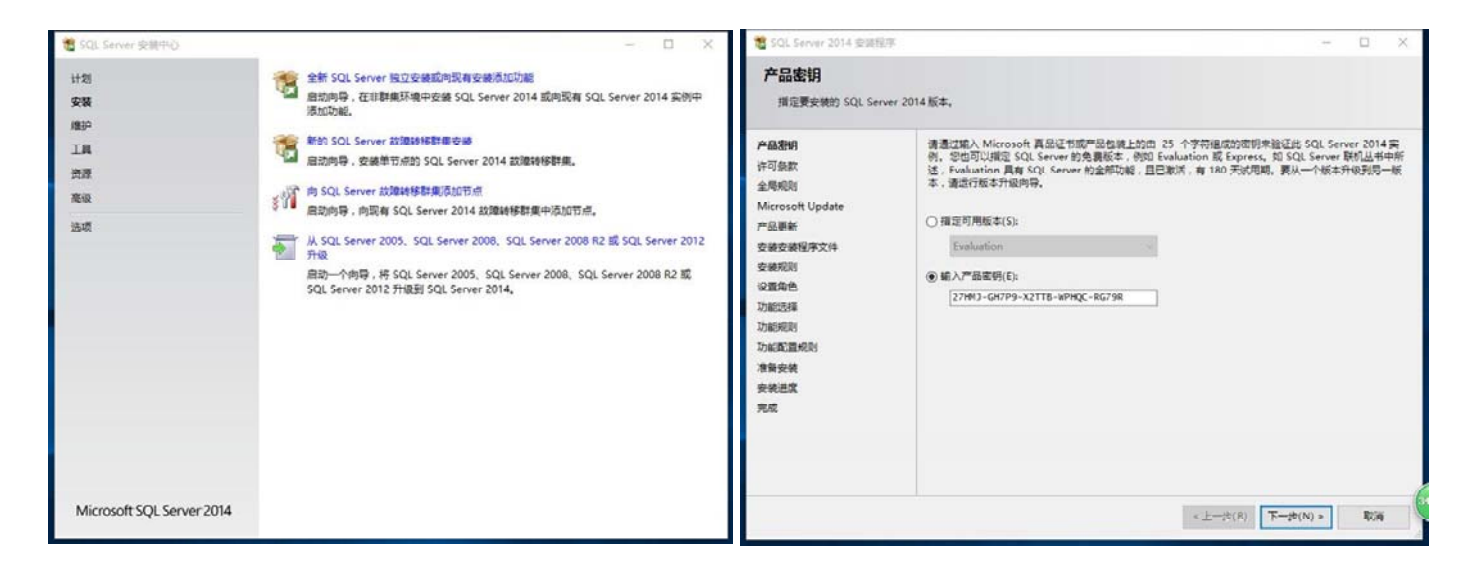

## 3.Click"Next", Select"我接受許可條款(A)", and Click"Next"

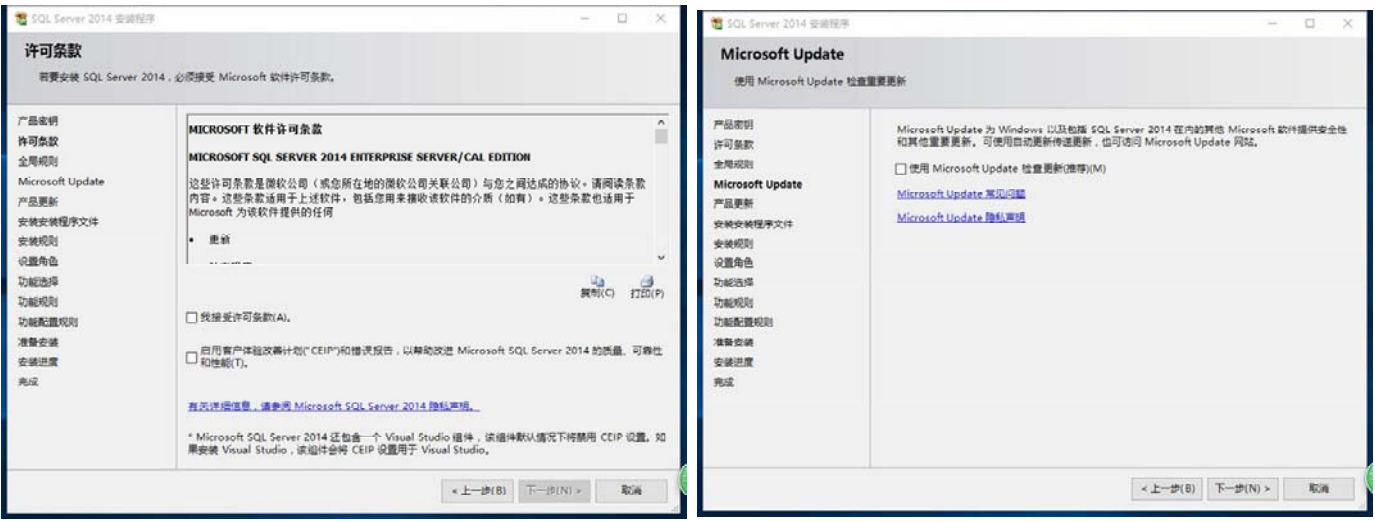

## 4.Click "Next"

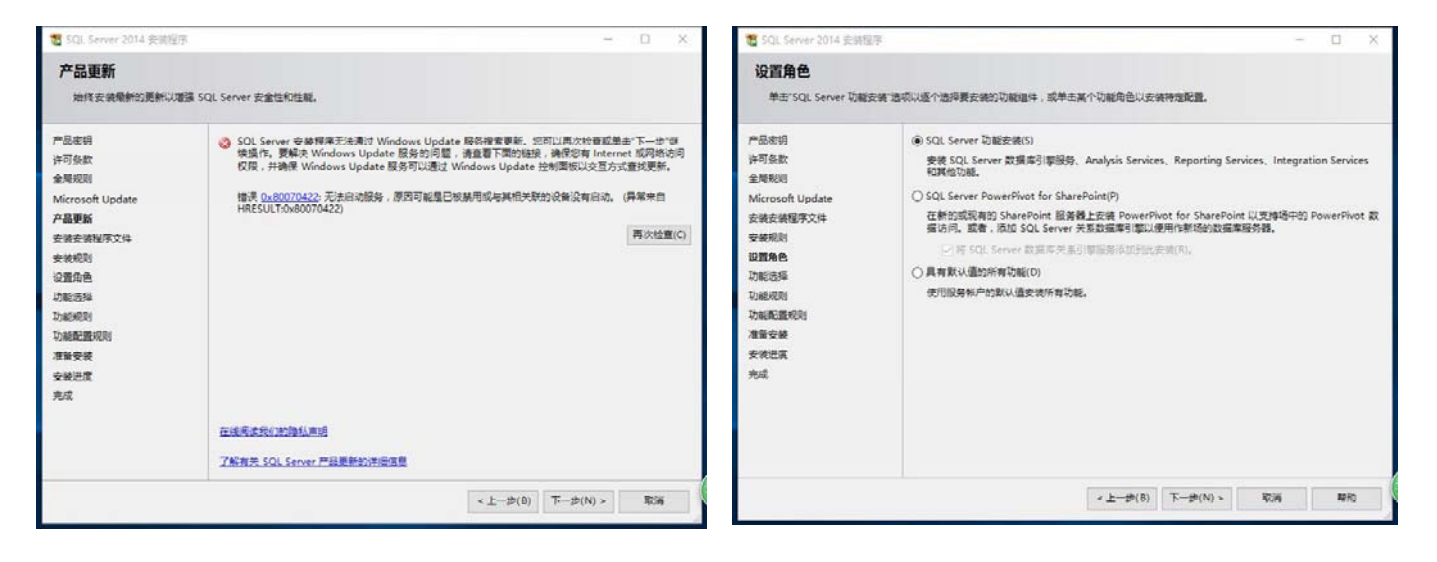

## 5.Select SQL Server功能安裝(S), and click "Next"

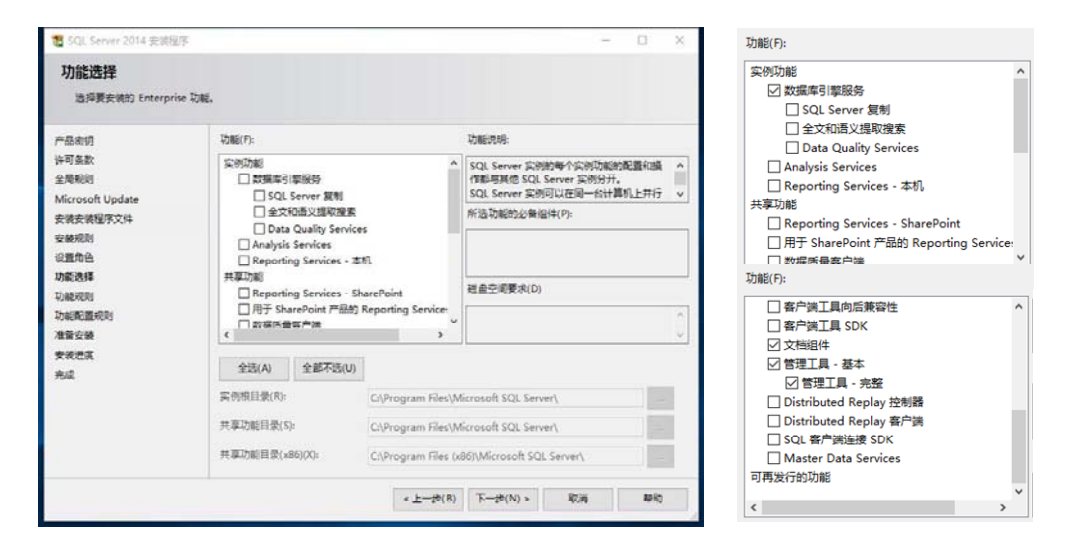

6.Select "數據庫引擎服務""文檔組件""管理工具-基本""管理工具-完整", and click "Next"。

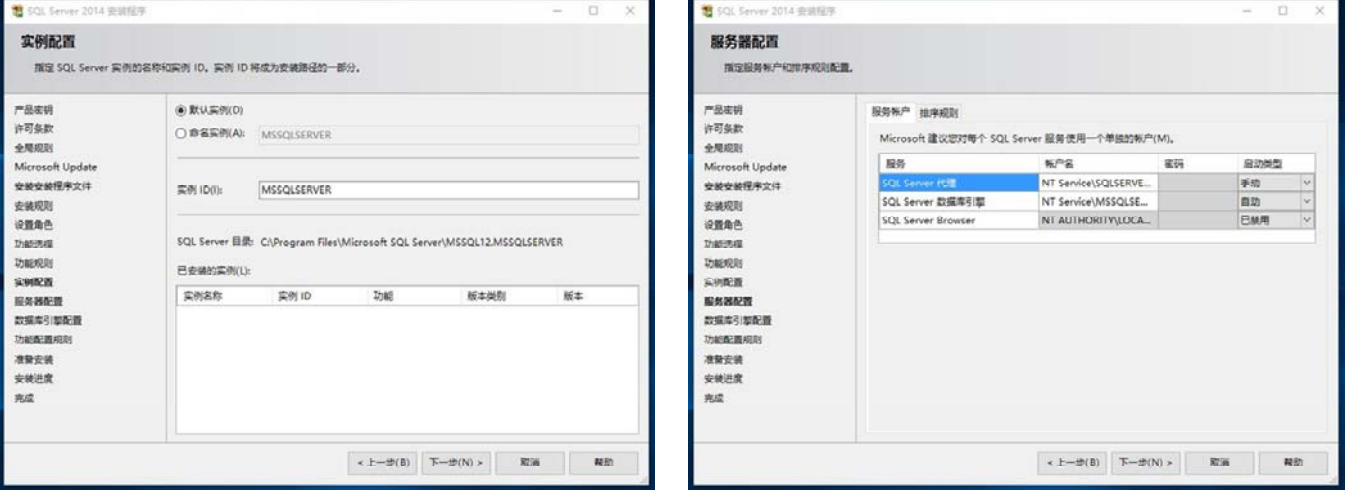

7.Click"Next",身份驗證模式選擇混合模式(SQL Server身份驗證和 Windows身份驗證) (M), 並點擊添加當前用戶(C)

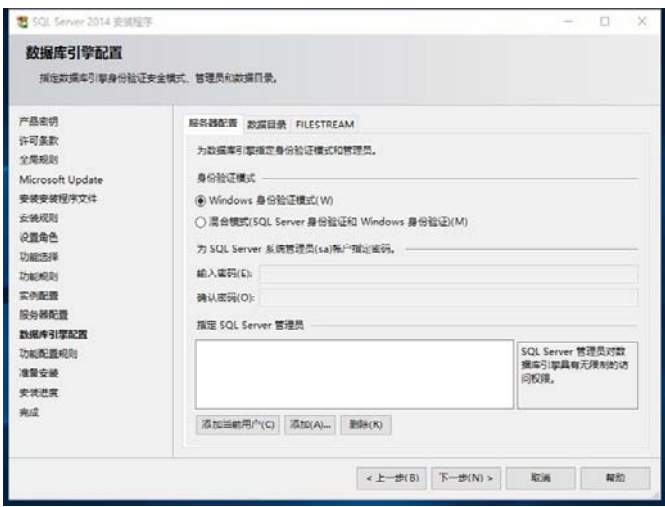

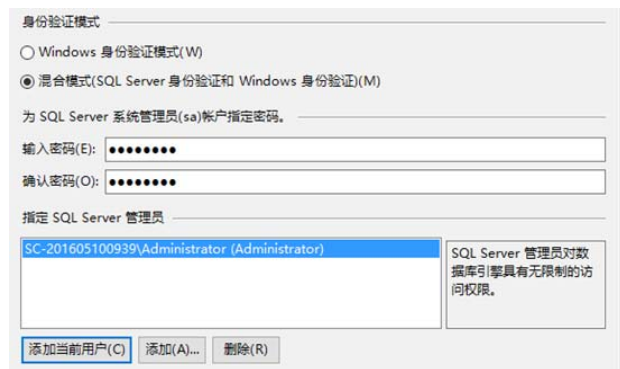

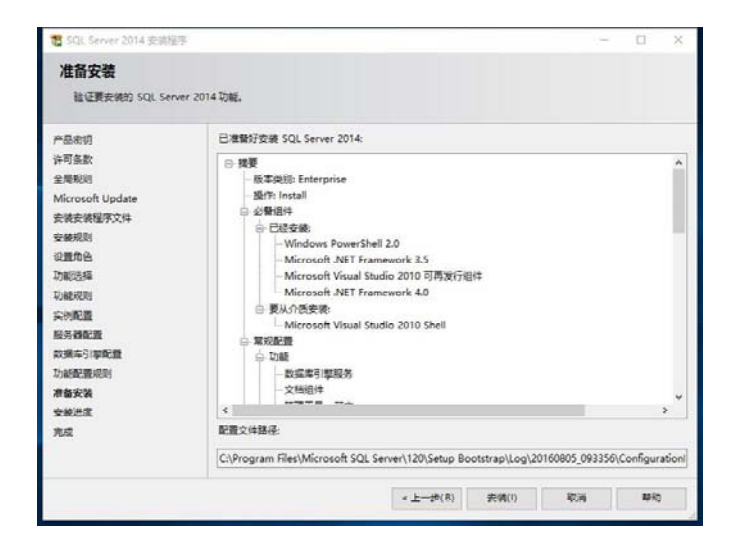

## 9. Click installation, it would finish about 4 minitues.

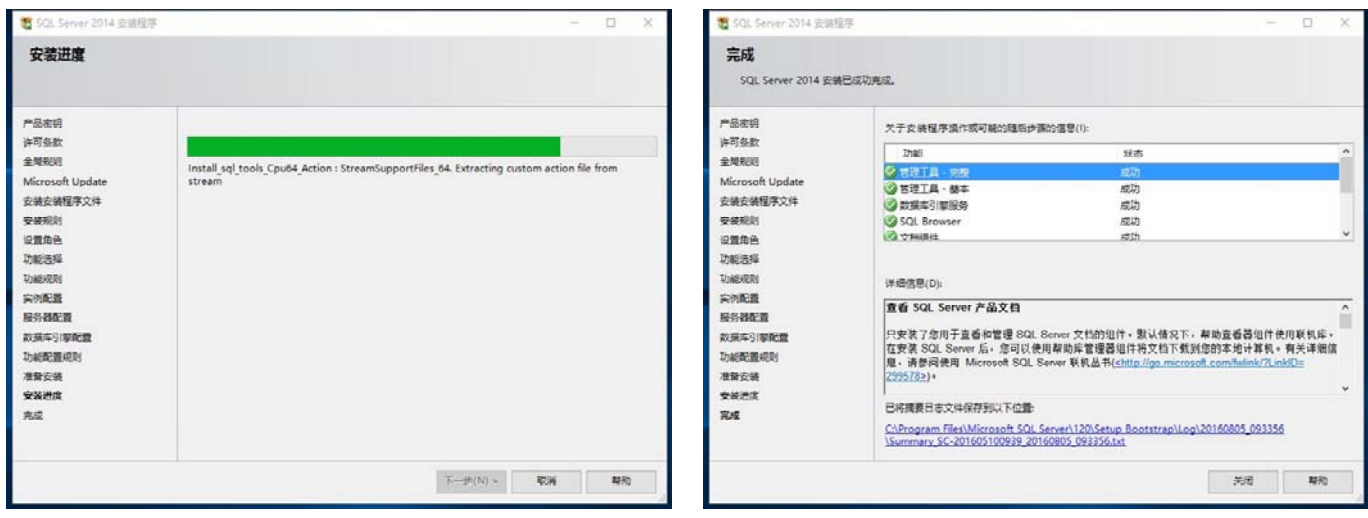